# Инструкция пользователя репозитория психологических исследований и инструментов RusPsyDATA

Ссылка на репозиторий <https://ruspsydata.mgppu.ru/>

# **Регистрация в репозитории**

Шаг 1: Перейдите на домашнюю страницу https://ruspsydata.mgppu.ru и нажмите ссылку «Войти», которая появляется в правом верхнем углу экрана. Откроется всплывающее окно, как показано на снимке ниже.

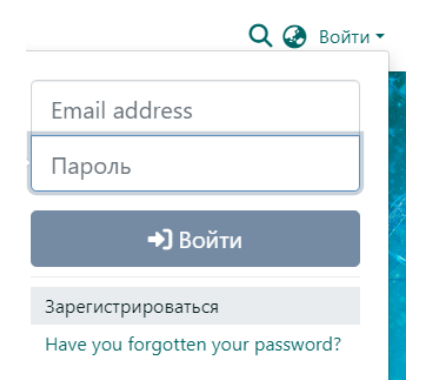

Шаг 2: Нажмите «Зарегистрироваться».

Шаг 3. Введите адрес вашей электронной почты, и нажмите кнопку «Регистрация».

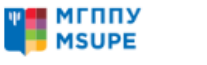

Разделы и коллекции Поиск в репозитории ▼

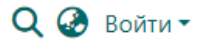

# Регистрация нового пользователя

Зарегистрируйте учетную запись, чтобы подписаться на обновления по электронной почте и добавлять новые элементы в Репозиторий.

#### Адрес электронной почты \*

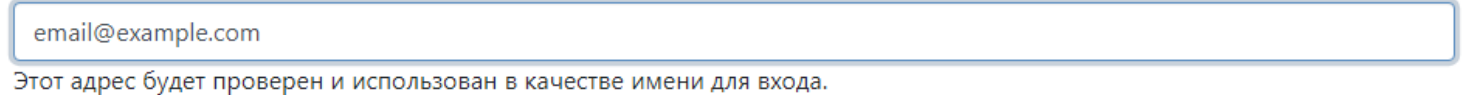

#### Регистрация

Шаг 4: После нажатия кнопки «Регистрация» на адрес вашей электронной почты будет отправлено электронное письмо со ссылкой для продолжения регистрации.

Шаг 5: Зайдите на свою почту и нажмите на уникальную ссылку регистрации, полученную в электронном письме, чтобы продолжить процесс регистрации. Если в настройках безопасности вашего почтового ящика не отображаются гиперссылки, вы можете скопировать ссылку и вставить ее в браузер.

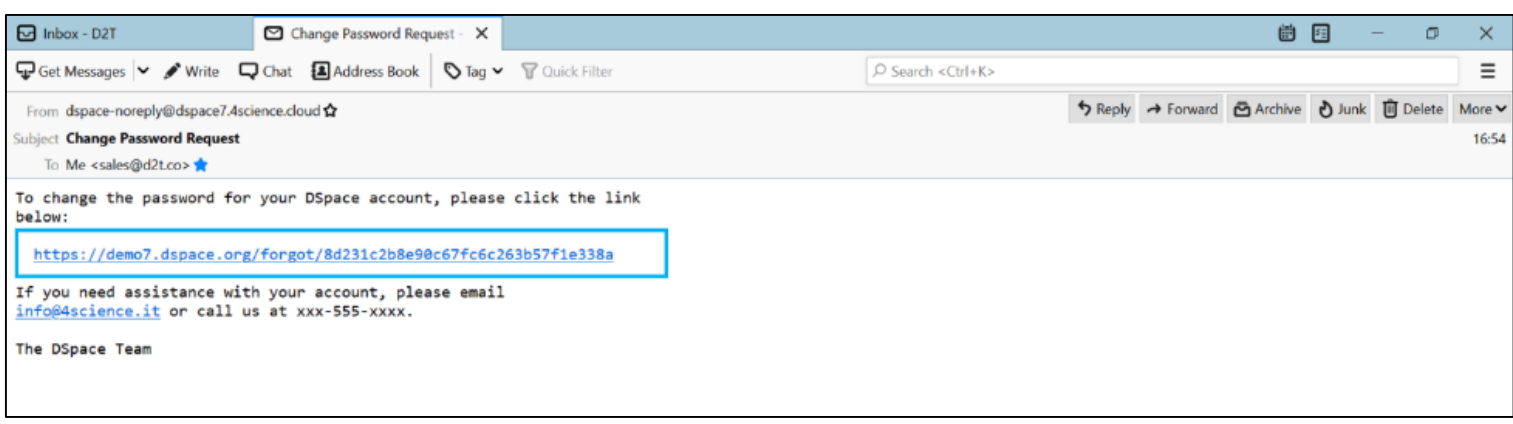

Шаг 6: Ознакомьтесь с пользовательским соглашением, поставьте галочку около пункта «Я прочитал и согласен с Пользовательским соглашением» и нажмите кнопку «Save».

Шаг 7: В анкете укажите ваше Имя и Фамилию (по желанию можете указать телефон и язык). Введите пароль по вашему выбору и повторите тот же пароль. После этого нажмите кнопку «Завершите регистрацию», которая находится внизу страницы.

Создать профиль

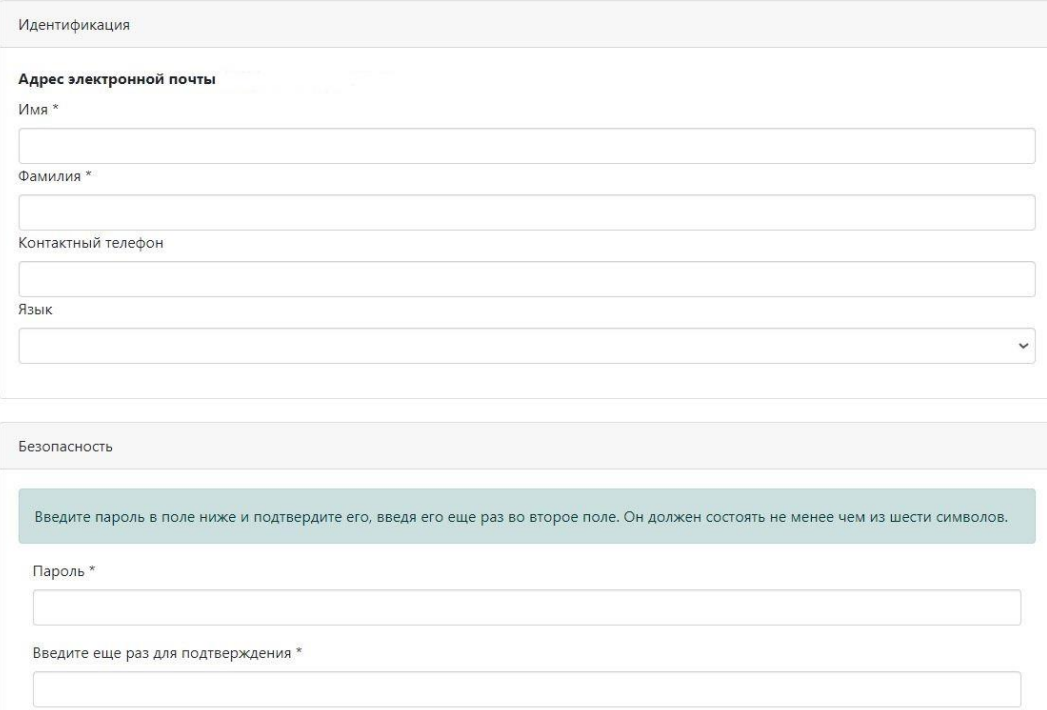

Шаг 8: Вы зарегистрировались в репозитории RusPsyDATA и можете войти на свою страницу введя адрес электронной почты и свой пароль.

**ВАЖНО!** В течении нескольких дней ваш аккаунт пройдет модерацию и у Вас появится возможность загружать базы данных в репозиторий.

# **Публикация базы данных**

Шаг 1: Заходим в репозиторий под своей учетной записью. В левой части на панели управление выбираем "Создать" - "Элемент"

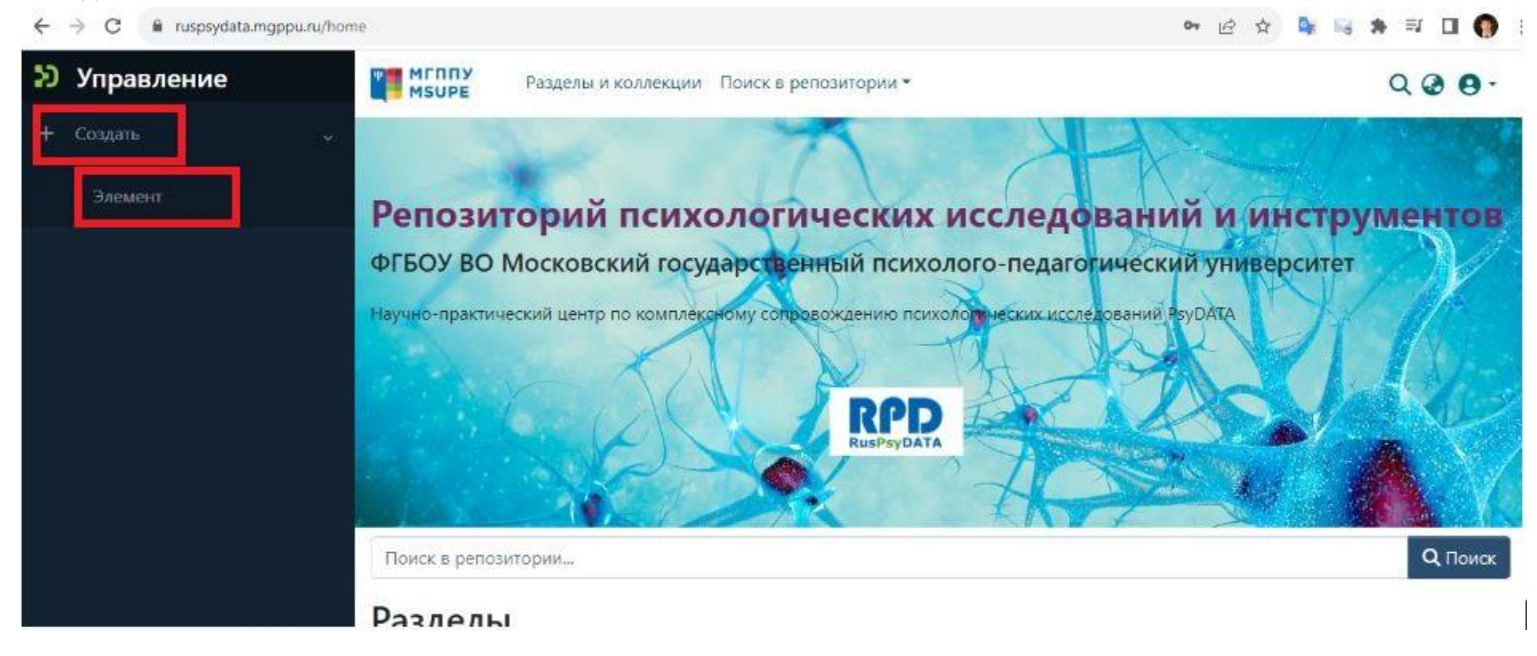

### Выбираем раздел в который хотим добавить базу данных

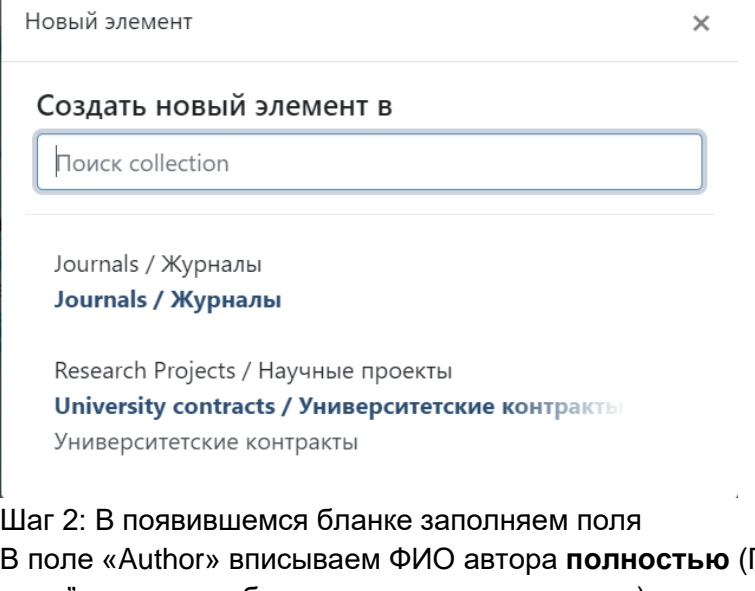

Три наличии нескольких авторов нажимаем "+Add more", которое добавит еще одно поле автора)

Если у авторов есть spin код в e-library.ru его можно добавить в правой части вновь указав ФИО автора и напротив его spin-код.

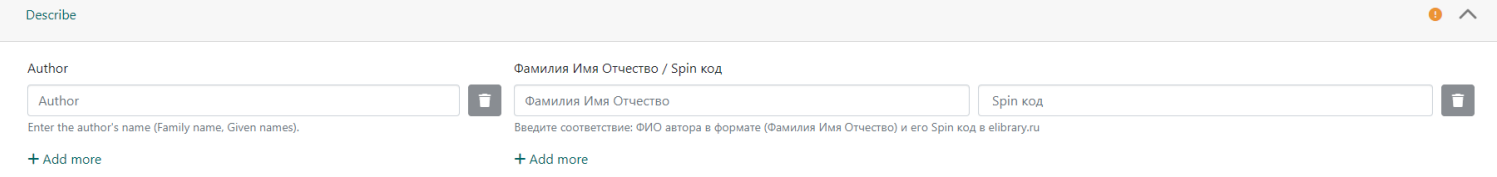

**!!!** Обратите внимание справа ФИО должно соответствовать spin-коду автора, но может не соответствовать тому, что написано слева. Заполнение ниже будет правильным (Иванов имеет spin 1111-2222, Петров 3333- 4444, у Семенова его нет)

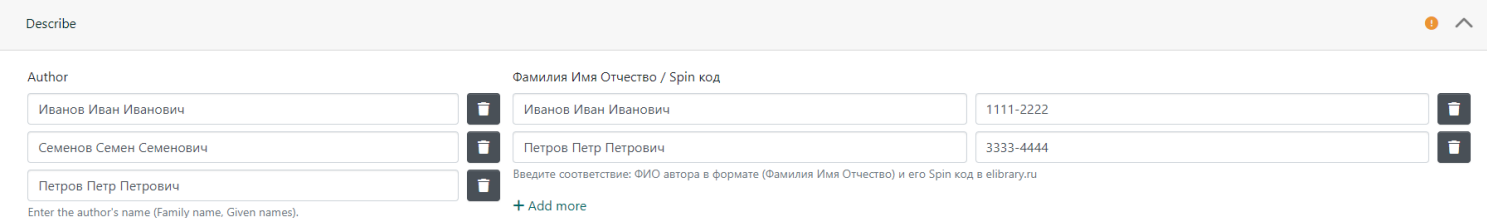

Введите название Вашей базы данных в поле Title. Название обязательное, после публикации изменению не подлежит.

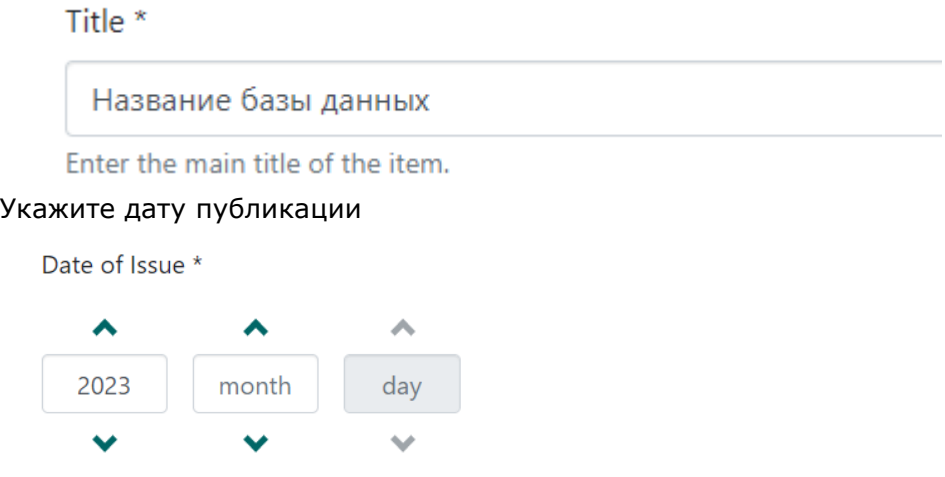

Please give the date of previous publication or public distribution. You can leave out the day and/or month if they aren't applicable.

По желанию можете заполнить язык который используется в файле базы данных (Например у Вас в базе данных все названия на русском, тогда следует указать «Русский» в поле язык)

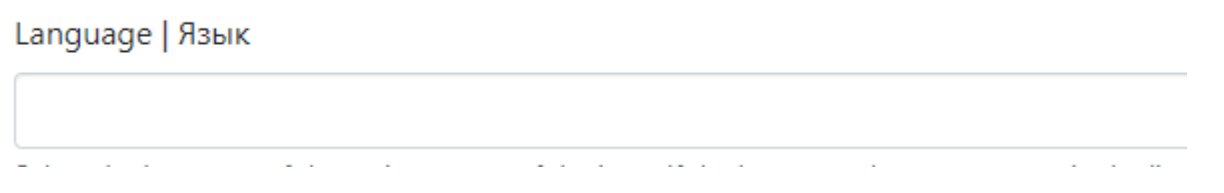

Далее по желанию можно указать ключевые слова (есть подсказка наиболее популярных ключевых слов при вводе начальных букв)

Subject Keywords

Subject Keywords

Enter appropriate subject keywords or phrases.

Ниже краткая аннотация (Abstract).

Указание источников финансирования (Если такие имеются) Описание (Description) – Более подробное описание Вашей базы данных

Ниже также 2 необязательных списка литературы: «Цитируемая литература» - список литературы, используемый в базе данных (Чаще всего это описание методик и тестов)

Список «Публикаций, где использовался набор данных» - здесь указываем уже вышедшие работы, в которых использовались Ваши данные.

### **!!! Обратите внимание на формат источников литературы**

**! Советуем заполнить Описание и Аннотацию** (хотя они и не обязательные поля) для удобства тех,

кто будет интересоваться Вашей работой.

#### Шаг 3: Загрузите базу данных

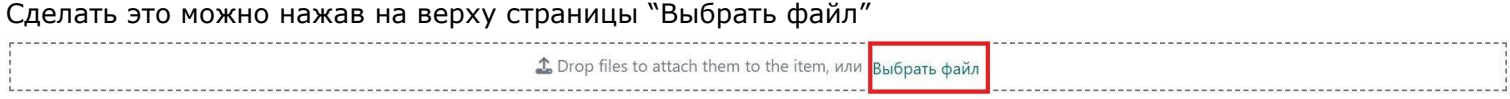

Или просто перетащив файл с помощью мыши в браузер на текущую вкладку

#### **!Важно**

Если Вы хотите, чтобы с Вашей базой была специальная картинка, отражающая смысл (тему) Ваших данных, добавьте ее вместе с базой точно также через "Выбрать файл" или перетащив в окно браузера. При отсутствии картинки будет вставляться картинка по умолчанию.

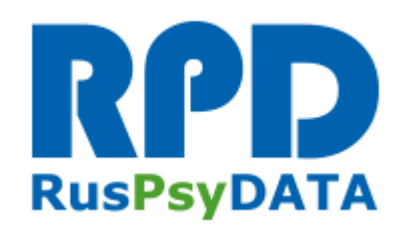

Картинка по умолчанию

Шаг 3.1 (Отложенный доступ к материалам)

Если Вам нужно, чтобы доступ к базе данных был не сразу после публикации, а через какое-то время сделайте следующее

Когда Вы добавили свою базу данные в разделе «Upload files» нажмите на кнопку редактировать базу данных

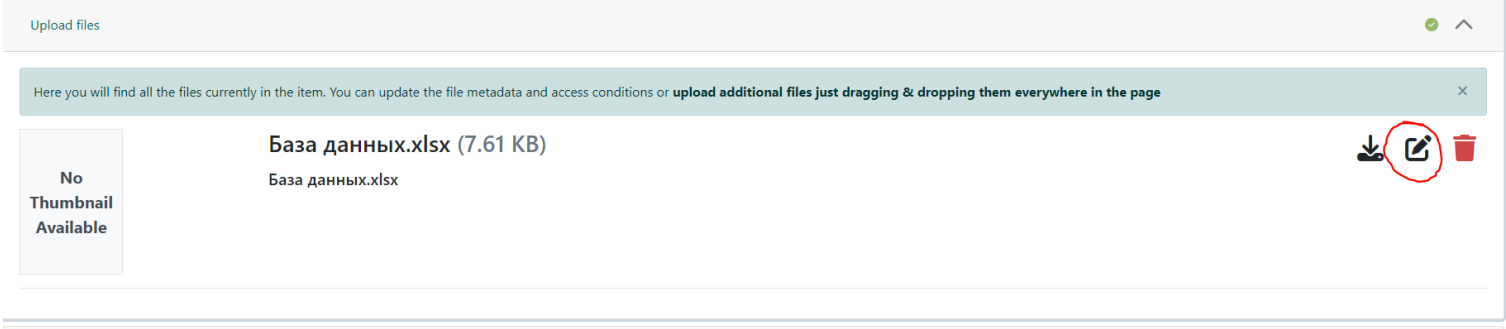

#### В появившихся настройках выберите из выпадающего списка тип эмбарго

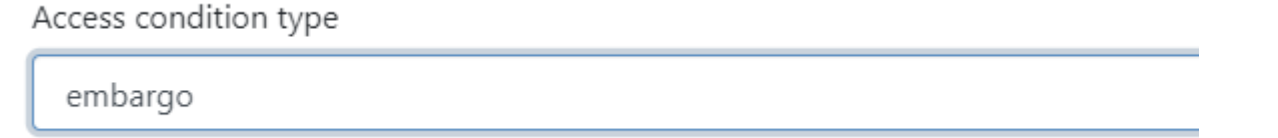

Select an access condition to apply on the bitstream once the item is deposited

# И ниже у Вас будет одно активное поле, где нужно будет выбрать дату, когда база данных станет доступна для просмотра и скачивания.

Until

Grant access from \*

Grant access until \*

2024-01-27

曲

Select the date from which the related access condition is applied

Select the date until which the related access condition is applied

曲

### Когда выбрали дату, нажимаем кнопку "Save".

#### У Вашей базы данных рядом с названием должна появиться пометка

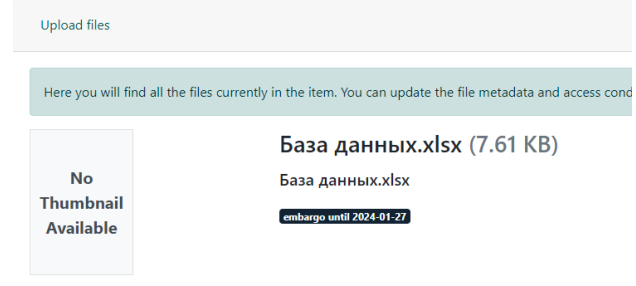

#### Шаг 4: Подтверждаем лицензию, проставляя галочку

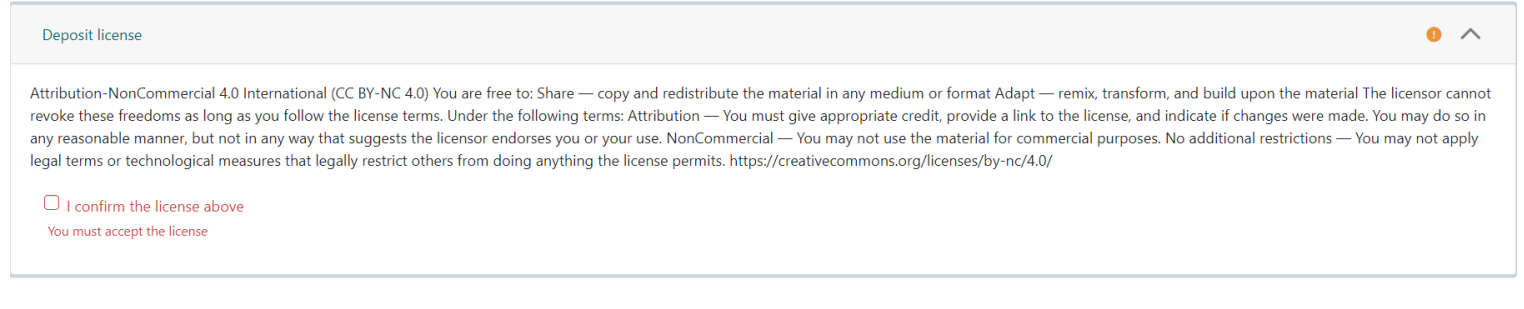

#### Дальше мы можем выбрать несколько вариантов

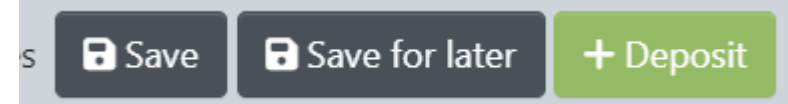

Save - Сохраняет изменения и позволяет редактировать поля дальше

Save for later - Сохраняет изменения и переключает Вас на страницу с Вашими материалами

### **!Важно**

В обоих случаях описанных выше база данных не публикуется и доступна для Вашего дальнейшего редактирования.

В разделе "Ваши материалы" Вы всегда можете продолжить редактирование описания базы с помощью кнопки "Редактировать".

## Ваши материалы

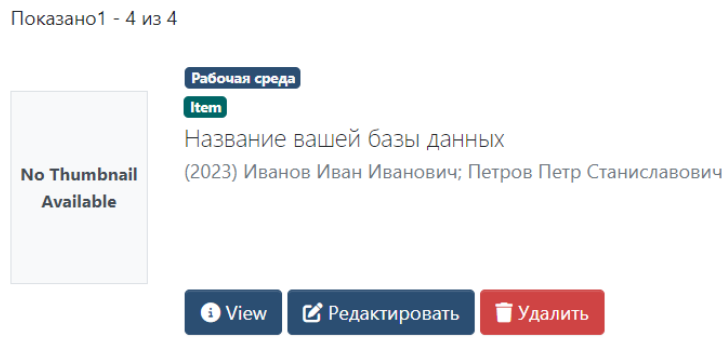

#### Шаг 5: Отправка базы на публикацию

Когда Вы проверили и заполнили все необходимые поля и готовы опубликовать базу, нужно нажать кнопку "+Deposit"

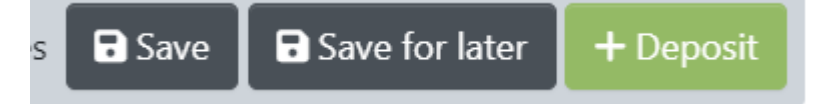

**!!! Важно:** После отправки базы на публикацию она пропадает из раздела "Ваши материалы" и внести изменения в нее больше нельзя.

База появится в репозитории сразу после модерации.